# **StarTran Software LLC** TransitFleet<sup>®</sup> Newsletter January, 2010

Welcome to the first TransitFleet newsletter of the decade! Happy New Year and Happy Y2.1K! Rest assured that TransitFleet is fully Y2.1K compliant! The previous TransitFleet newsletter was published just as TransitFleet was first getting installed. There are now twelve transit systems with TransitFleet up and running in production use and the purposes of this newsletter are (a) to let everyone know who those users are and (b) to share helpful hints about TransitFleet features so all users make the best use of everything TransitFleet has to offer. All users are doing well with daily use of TransitFleet and everyone does seem to take advantage of its great lookup features but there are several features that are very useful but are not so obvious and this newsletter is a guide to some of those.

The twelve transit systems with TransitFleet up and running in production use are listed on the following pages in the order in which TransitFleet was implemented. It includes contact information to encourage users to consult with each other and compare notes on using TransitFleet or on any other maintenance, inventory, or purchasing issues.

TransitFleet has also been selected for implementation at Pee Dee Regional Transportation Authority (PDRTA) in Florence SC. StarTran Software is a subcontractor to TranSched Systems in the winning proposal to implement fixed route scheduling, paratransit scheduling and dispatch, and maintenance software for PDRTA. All current TransitFleet users had been FLEET\*MATE users at some point; PDRTA will be the first installation where FLEET\*MATE had not been implemented.

TransitFleet features and helpful hints highlighted in this newsletter include:

- remapping the keyboard to make the Tab key more accessible,
- using TransitFleet for reporting mechanical system failures on NTD Form R-20,
- useful features of Transit Fleet grids,
- using the Work Order Summary report for insurance and warranty billing, and
- getting the best use of Inventory Item Usage Summaries

## StarTran Software Website

At long last, the StarTran Software website is up! Check it out at www.StarTranSoftware.com.

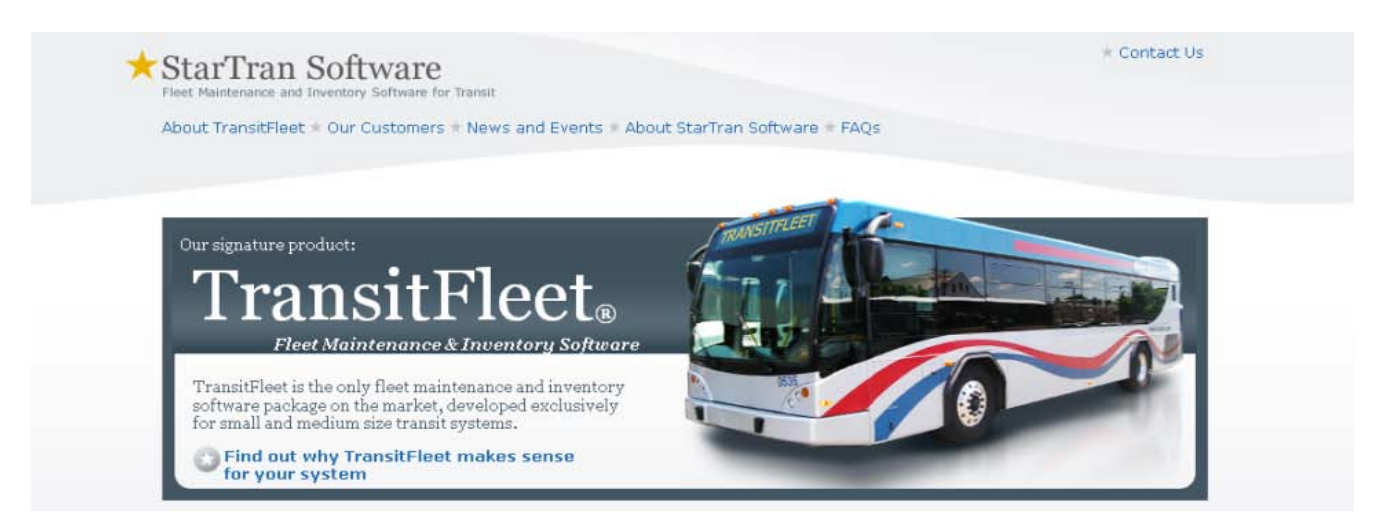

## **Transit Fleet Installations / Contacts**

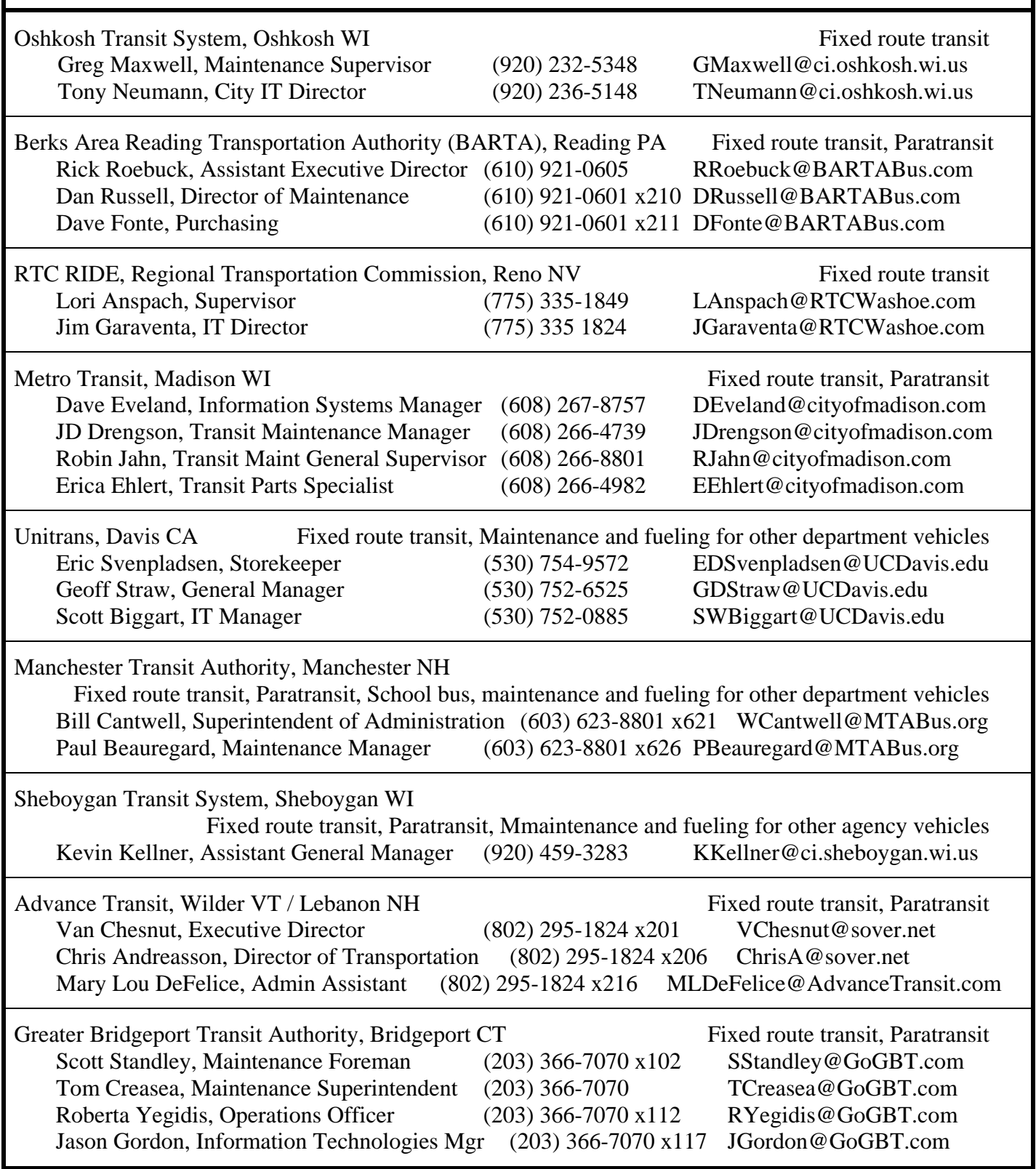

## **Transit Fleet Installations / Contacts**

(continued)

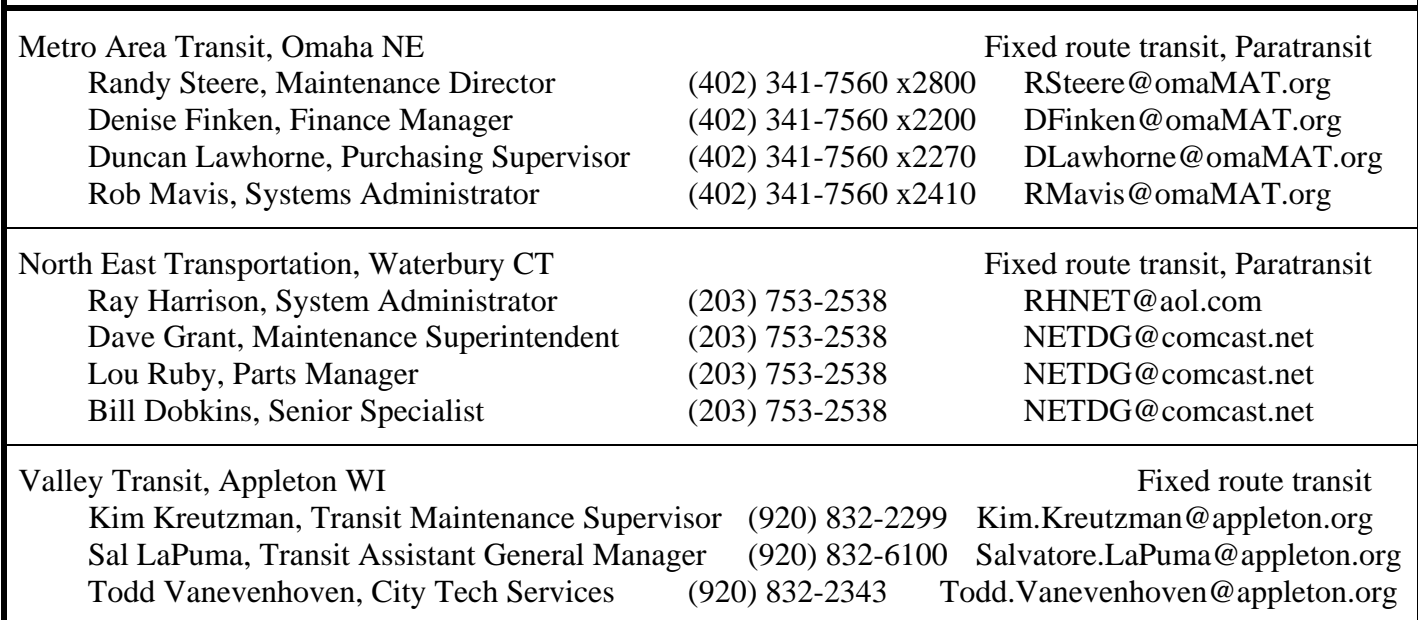

TransitFleet users are also listed on the website on the Our Customers page; newer users will be added to the list. If you are a TransitFleet user and would like to suggest changes to the content or comments for your listing or would like to add comments, let us know and we will do so. We also plan to add photos under Our Customers and have some that will be published but please submit any photos that you would like to see there.

## **Helpful hints**

## **Wish that Tab Key was Over There -> !**

FLEET\*MATE users were used to going from field to field using the Enter key which is conveniently located in two places on most keyboards, one of which is on the number key pad which seems to be the one most users used. Transit Fleet is designed using standard Windows conventions in which the Enter key is only used to select highlighted buttons and the Tab key is used to move from field to field. Most TransitFleet users have adapted to these conventions but our newest user, Kim Kreutzman at Valley Transit found a better way, a product called SharpKeys that allows users to remap any key on the keyboard to a different key. Kim decided he rarely used the asterisk (\*) key on the number keypad and could always use the other asterisk key (shifted 8 key) so he used SharpKeys to remap the Tab key on the left side of the keyboard to the asterisk key on the number keypad and now moves from field to field without stretching and having to look at the keyboard!

SharpKeys and another product, KeyTweak are available as free downloadable software. SharpKeys currently works on Windows 2000 and XP operating systems; KeyTweak works on these plus NT, Vista, and the new Windows 7. You can find either product by Googling the product name.

## **Using TransitFleet to Generate NTD Form R-20, Maintenance Performance Form**

Over the years, there has always been a requirement to report on "road calls" in a report for the required Federal Section 15 and now National TransitDatabase (NTD) reporting. In the current NTD Form R-20, users have to report numbers of *major mechanical system failures* and *other mechanical system failures* as shown below and NTD provides guidelines for what to include.

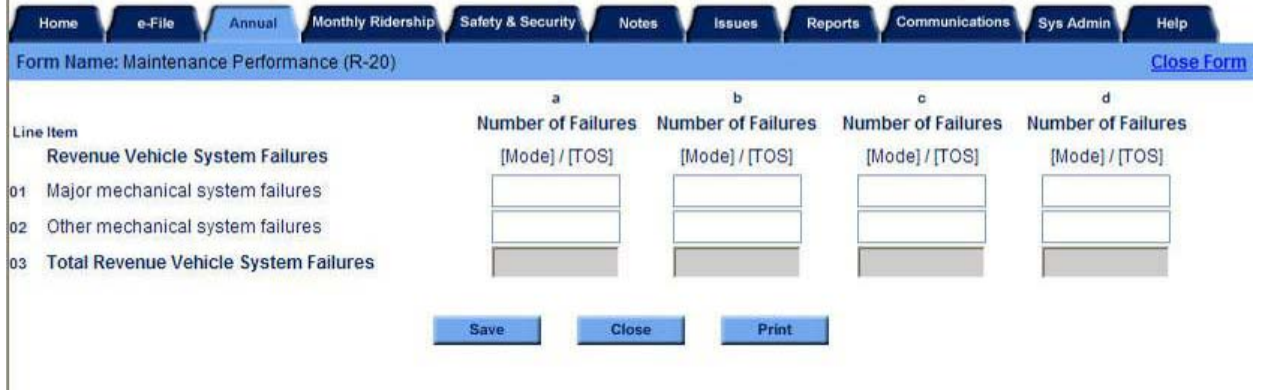

In FLEET\*MATE, the recommended way to get these counts was to use the *activity/reason code* on work orders and count the number of work orders for the respective codes which were generally RCC for *Road calls-chargeable* and RCN for *road calls-nonchargeable* (since that's what the original terms were). Since the terms and definitions have changed, a better way to do this in TransitFleet is to use the *events* feature. You can set up *events* in TransitFleet to schedule activities unrelated to PM scheduling (such as state inspections or seasonal work) but you can also use events to capture and report on specific activities, and this use works well for the NTD Form R-20 reporting since it doesn't require any special data entry procedure to capture the mechanical system failures to be counted. Greg Maxwell at Oshkosh Transit has been doing this for a while and Kim Kreutzman at Valley Transit came up with a new improved procedure that matches the current definitions.

To have an *event* occur for a vehicle, you designate one or more *work/tasks* entered on a work order to "count" as that *event* occurring. You also designate which vehicles the event applies to. As work orders are entered that count as a specific event, the history builds for that event, and you can generate an event history with counts to use as needed.

The steps to set up and use an *event* are as follows:

- 1. Set up the *event* under Admin / Event Setup
- 2. Determine what *work/tasks* count as the *event* and enter them under Admin / Event Setup
- 3. Designate which fleets and/or fleet/subfleets the *event* applies to under Admin / Event Setup

Kim added a new *system code* NTD and two new *work/task codes* under Codes and Controls / Maintenance Codes as shown on the next page. He then created two *events* under Admin / Event Setup: MAJOR and OTHER as shown:

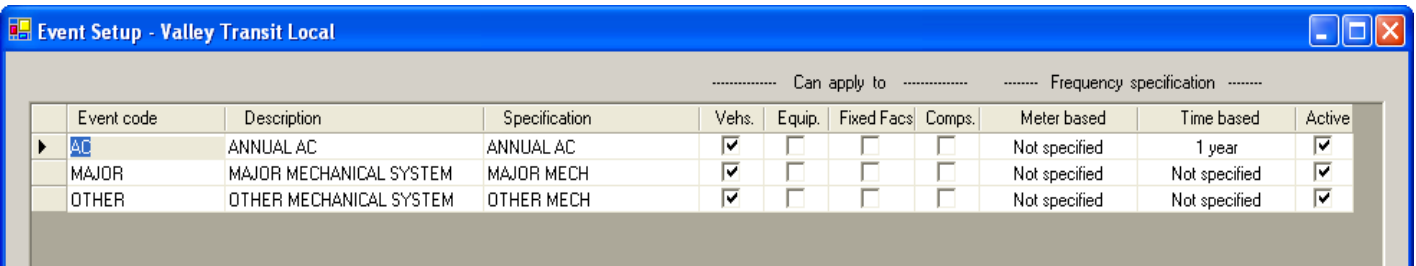

#### **Setup for MAJOR Event**

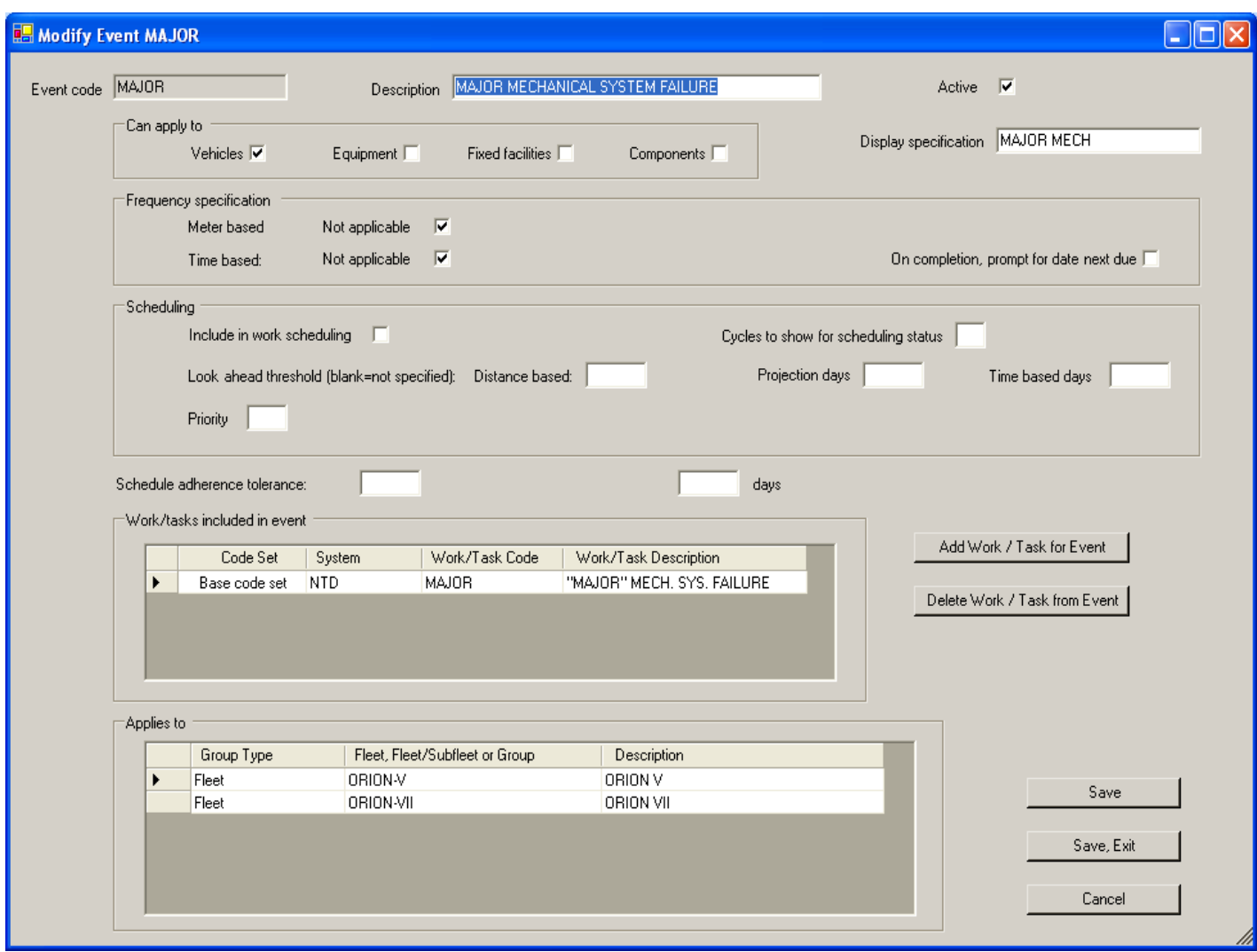

#### *System* **and** *Work / Task Codes* **Added for NTD R-20 Reporting Using Events**

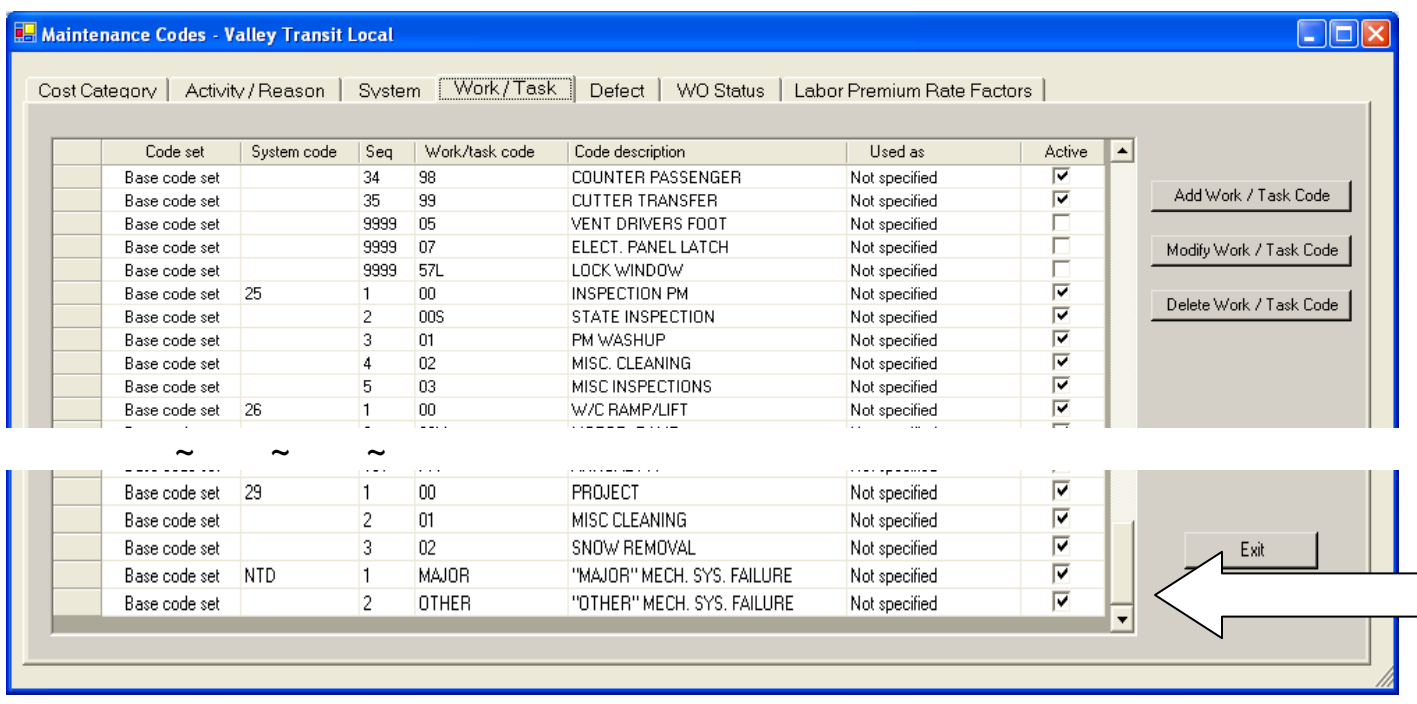

Then, the events are designated as applicable to each revenue fleet (or fleet/subfleet) under Admin / Fleets/Groups / Fleets/Subfleets. For each fleet (or fleet/subfleet), highlight and click the Modify Fleet (or Modify Subfleet for Fleet) button, then, on the Events tab, click Add Event for Fleet (or Add Event for Fleet/Subfleet):

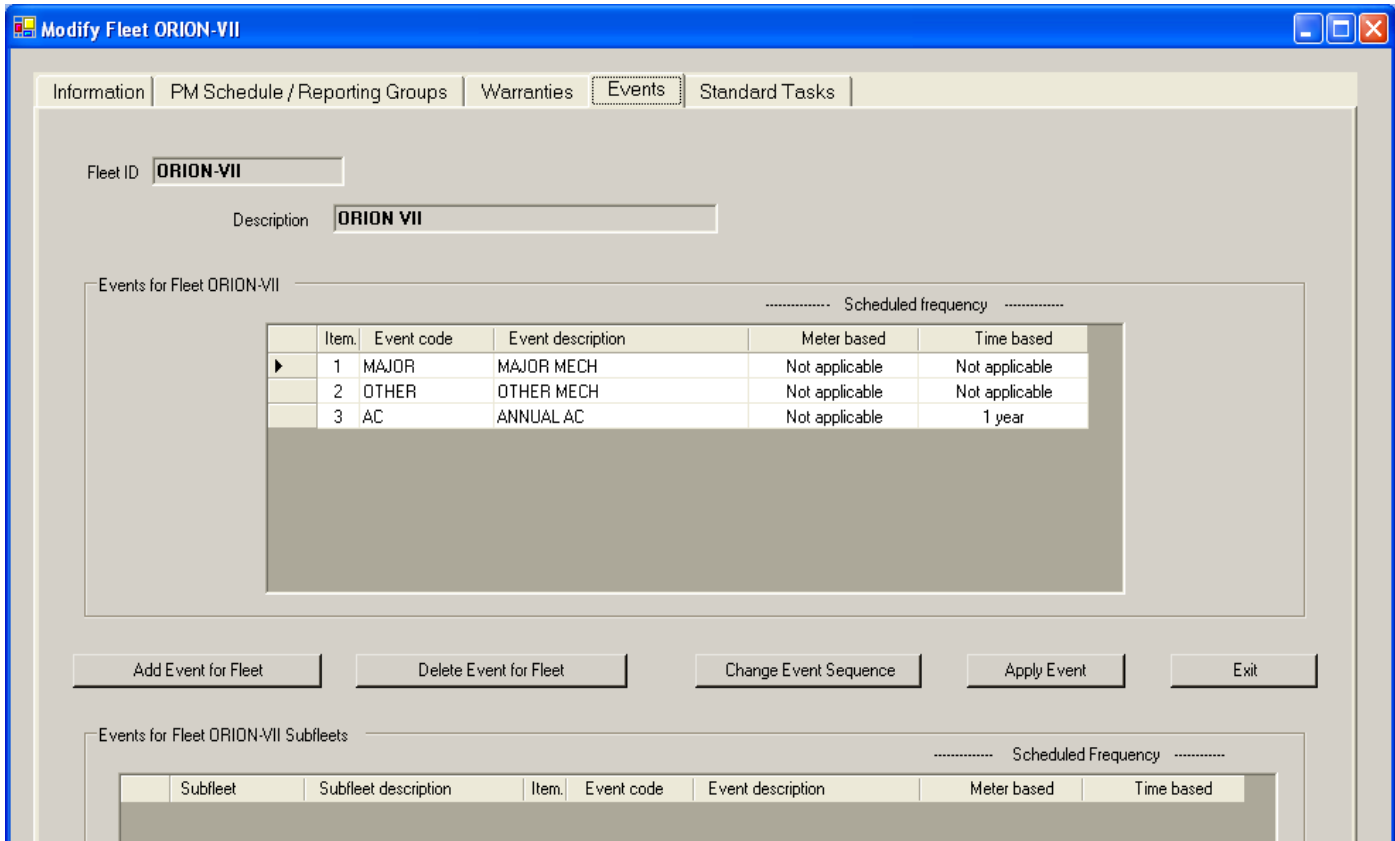

Once the setup for the MAJOR and OTHER *events* is complete, you "count" a major or other mechanical system failure by entering the corresponding system and work/task code on any work order:

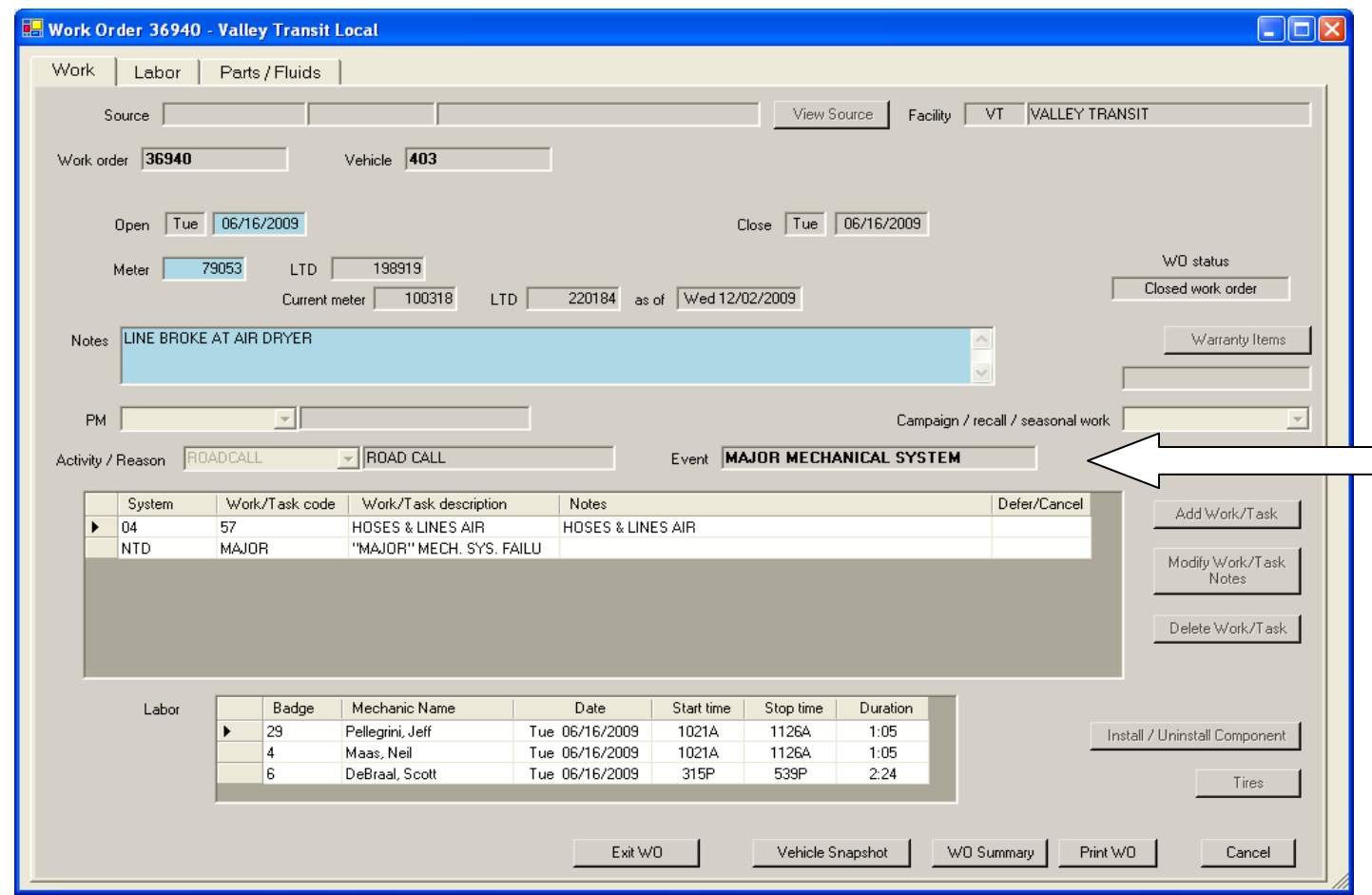

When you enter a *system* and *work/task* that is mapped to an *event*, the *event* automatically appears on the work order as shown above and is "counted." To get the statistics to include on NTD Form R-20, generate the Event History report found under Maintenance Reports / Histories and select the two events (MAJOR and OTHER) and the date range for the NTD reporting period:

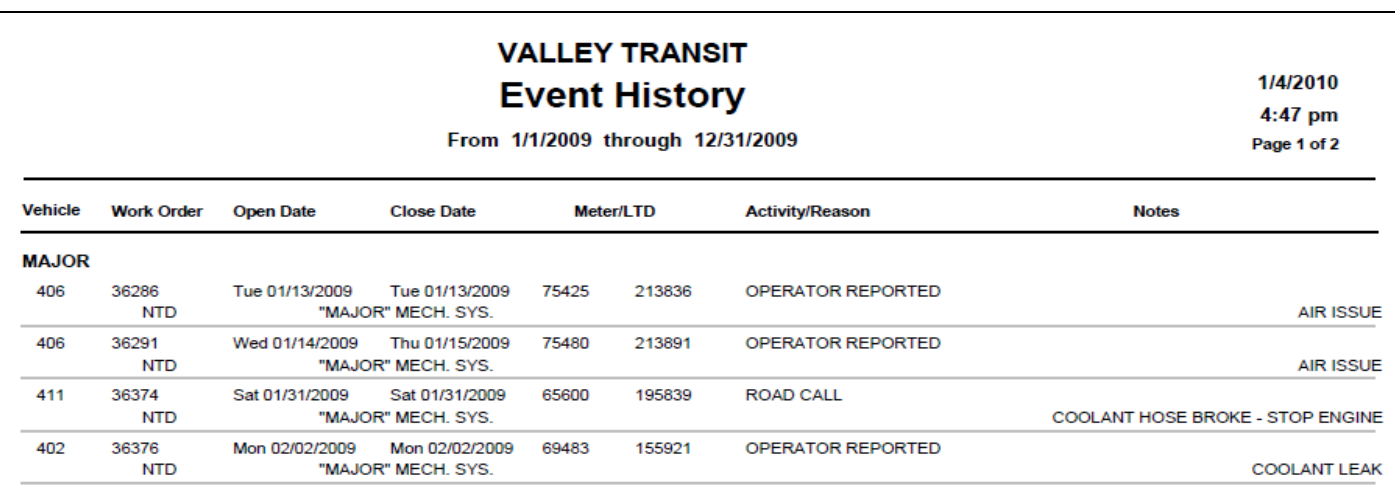

**.** (continued)

**.**

#### **Event History for NTD Form R-20 Statistics** (continued)

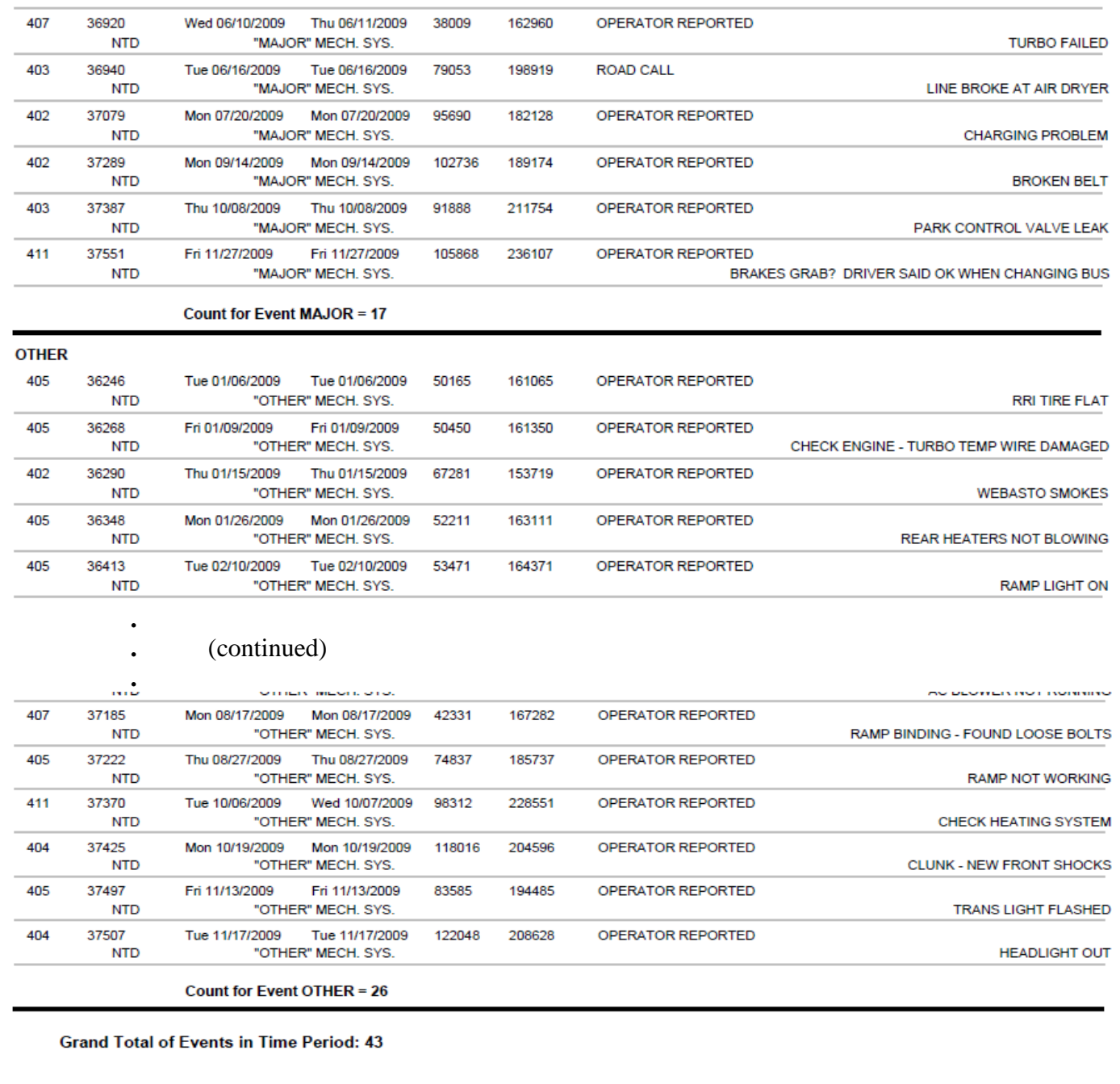

### **Grids are Great**

TransitFleet makes great use of grids, those screen displays arranged in rows and columns (such as the main inventory display or the work orders in a vehicle's history displayed when you click Show WO's for a vehicle) . The two features of grids that make them so useful are (a) the ability to sort data on the grid and (b) the ability to copy the contents of any grid to a spreadsheet. We want to make sure all TransitFleet users are aware of these two features and know how to use them.

Sorting data on a grid is done just by clicking on the column header of any column and the data will be sorted in asending order on that column. (The column headers are in the light gray row at the top of the grid that has the title of each column.) If you click the same column header again, it reverse sorts the data in the column in descending order. Click it again and it goes back to the ascending sort; in other words, clicking on the column header is a "toggle switch."

To copy contents of a grid to a spreadsheet, you can highlight and copy any set of complete rows to the Windows clipboard where it is available for pasting into a spreadsheet. The procedure to do this is as follows:

- click on the row header (the left margin of the row) of the first row you want (which will highlight the complete row),
- scroll to the last row you want,
- **while holding the shift key down**, click on the row header of the last row you want; this will highlight *all* the rows to be copied,
- type Ctrl-C to do the copy to the clipboard (right clicking only works on a single cell, not on highlighted rows),
- open the spreadsheet program (presumably Excel) to a blank worksheet and paste, either using the menu Paste command or by typing Ctrl-V,
- reformat any columns that have any elements that should be text but have entries that could be numeric (such as inventory item numbers or vehicle numbers); reformat from General to Text.

At that point, you can do anything you want with that worksheet. And make sure you save it!

#### **Insurance and Warranty Billing**

The latest version of TransitFleet (Version 1.2.2 dated 12/1/2009 on the TransitFleet desktop) features a Work Order Summary printout that can be used for insurance billing for accident repairs as well as billing for warranty claims (see sample shown on the next page). In **TransitFleet**, you can set up any number of so-called *cost/billing plans* to do this. In any given *cost/billing plan*, you specify the following:

- labor cost/billing method one of the following:
	- − individual employee rates with or without a percent markup,
	- − fixed rate for all employees with or without a percent markup, or
	- − rates by trade and class with or without a percent markup
- parts cost/billing for items issued from inventory or purchased directly with or without a percent markup
- fluids dispensed/issued with or without a percent markup

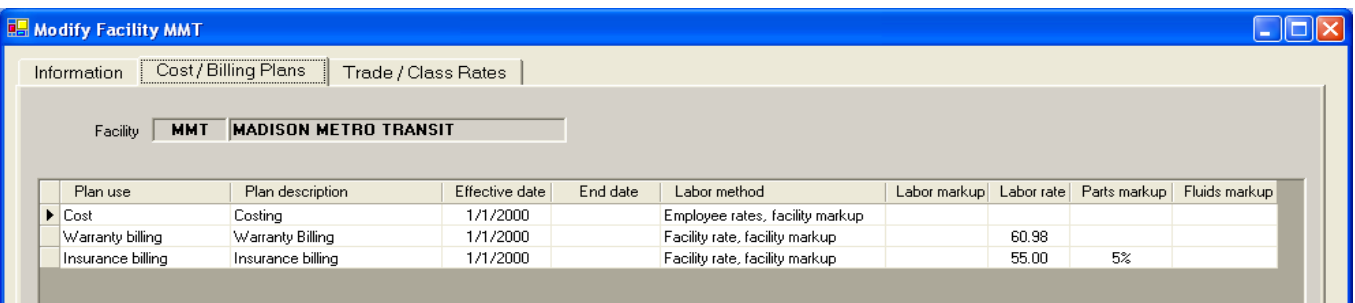

*Cost/billing plans* are set up under Admin / Facilities. Select the main facility for your installation, then click on the Cost / Billing Plans tab and add a new *cost/billing plan* or modify an existing *cost/billing plan*.

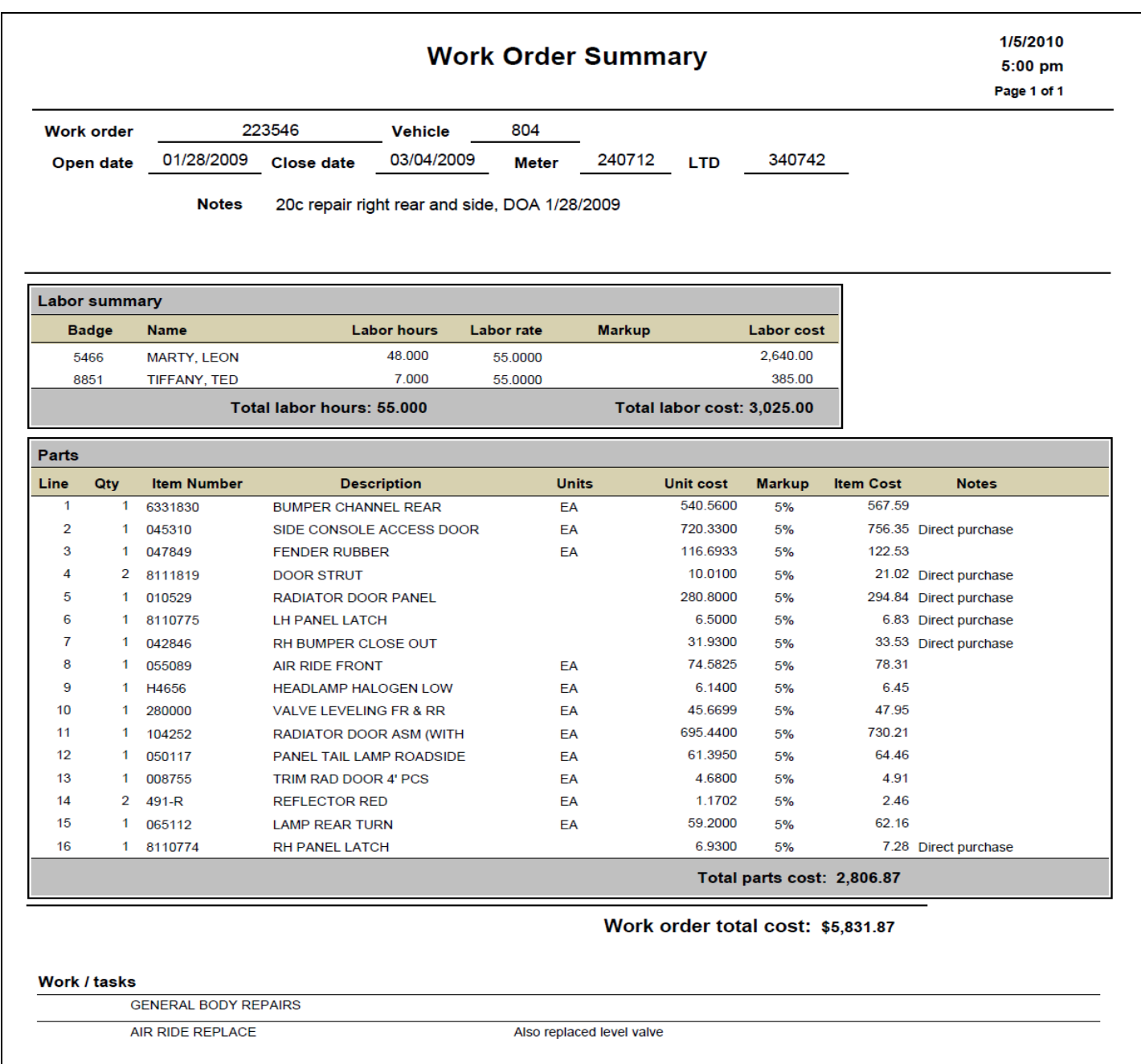

Work orders are entered as usual. To generate the Work Order Summary printout, bring up the work order and click the WO Summary button. The default *cost/billing plan* for the costs shown on the Work Order Summary screen is for the **costing** *cost/billing plan*. Select any

other *cost/billing plan* by selecting it from the Cost/Billing Plan combo box and clicking the Calculate Summary button and the costs for the selected *cost/billing plan* will be displayed. Then click the **Print** button to generate the Work Order Summary prinout. Voila!

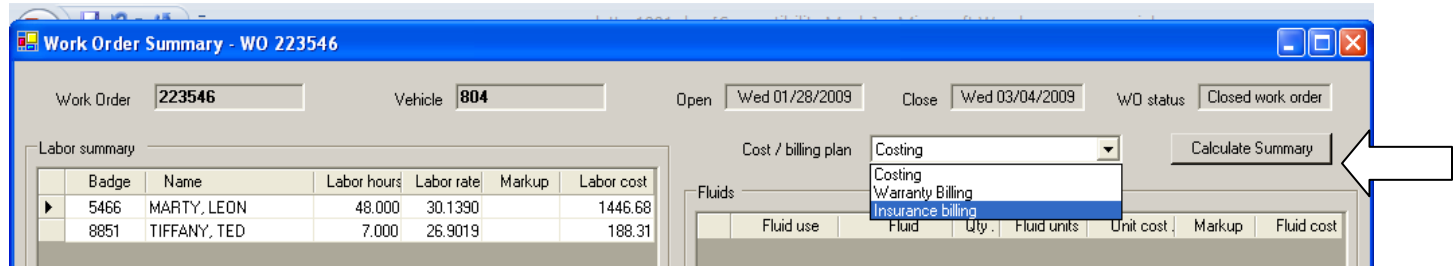

## **Inventory Item Usage Summaries**

The item usage summary feature of TransitFleet allows you to define any time period range as an *item usage summary period* and show quantity of issues and cost of issues for all inventory items for each defined *item usage summary period*. You can define any number of these *item usage summary periods*, which are typically months, quarters, six month periods, or a year (fiscal or calendar) but a period could also be ten years or longer to find items you have *never* used or are *very* slow movers. You can also use this usage analysis to set reorder points. Any defined *item usage summary period* can be designated as the *current item usage summary period*. Quantity and cost of issues for items for the *current item usage summary period* are used on two reports and one screen display as noted below. The only rules about defining *item usage summary periods* are (a) no two *item usage summary periods* can start on the same date and (b) the end date for any period must be later than the start date.

You can view the quantity and cost for all items for any given *item usage summary period* either (a) from the TransitFleet desktop Inventory Reports menu by clicking Show item usage summaries or (b) by clicking *Inventory Items* for the Inventory Access screen, then by clicking Show item usage summaries on the Usage Analysis menu. In either case, all *item usage summary periods* will be listed and you can highlight any period and click the Show Usage Summaries for Selected Period button. A sample Item Usage Summary display is shown on the next page. Since this is a grid, you can use the grid tools explained above to do your own usage analysis for any period; for example, (a) sort by quantity issued to find items not used or slow movement items, (b) sort by average unit cost reversed to find the big ticket items used, (c) or sort by *lookup group* and copy all items from one *lookup group* to a spreadsheet to do usage analysis of selected items. This is a great tool for setting reorder points.

Data from the designated *current item usage summary period* are used as follows:

- usage for each item on the Inventory Item screen (shown on the next page),
- in the last column on the Inventory Reorder Report, and
- in the last column on the Inventory Stock Status Report

#### **Item Usage Summary Display**

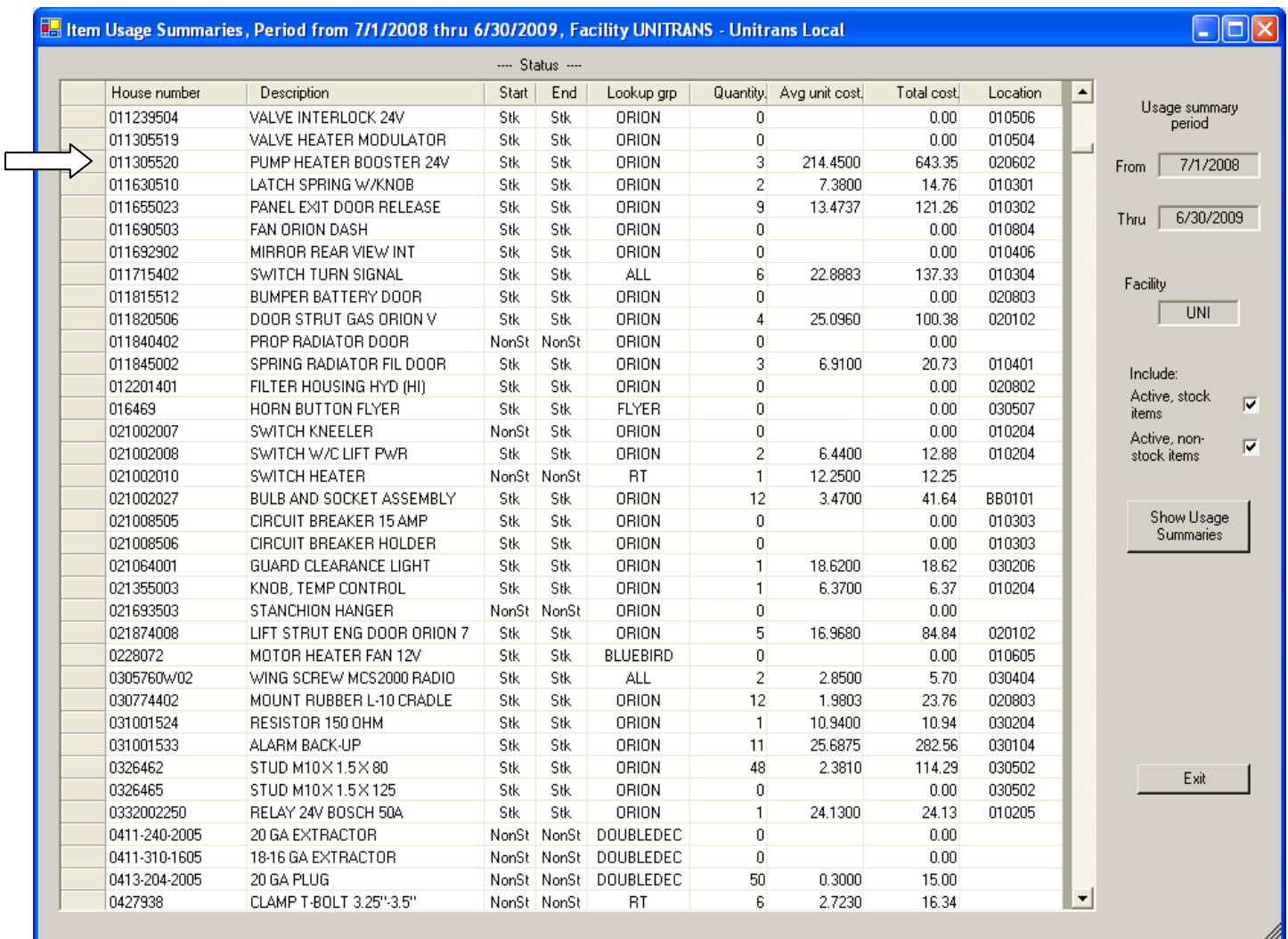

#### **Inventory Item Screen - Usage for Current Item Usage Summary Period**

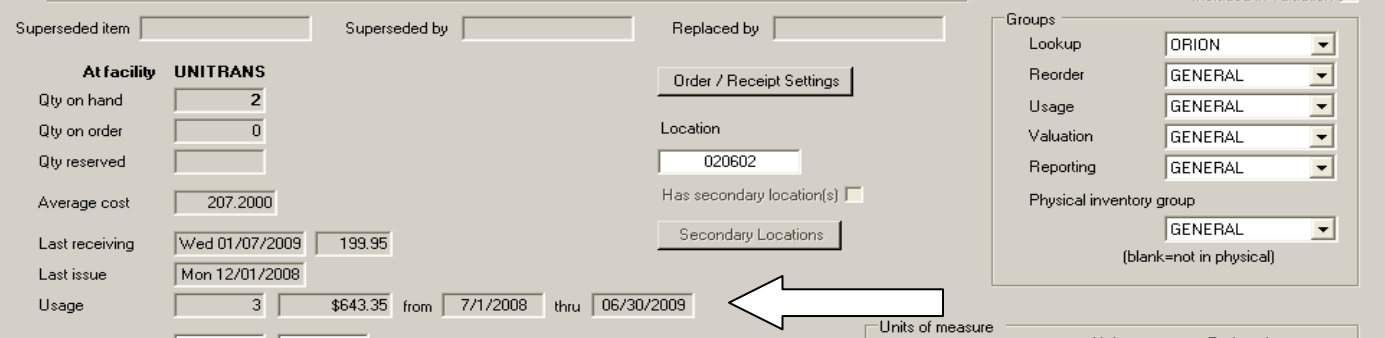

## **For Information or Support, Contact StarTran Software**

StarTran Software: Phone 781 801-9696 Email: info@StarTranSoftware.com Address: 24 Court Street, Dedham MA 02026 For support, contact Howard Ostroff at 781 901-9696 or HOstroff@StarTranSoftware.com